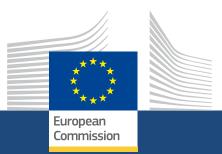

# **EU Login**

*Version 1* 7 *March 2017* 

Education, Youth, Sport and Culture

# *EU Login* Version 1

7 March 2017

Directorate-General for Education, Youth, Sport and Culture

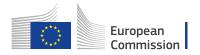

# **Table of Contents**

|        | Contents                                        |    |
|--------|-------------------------------------------------|----|
| 1. Wha | at is EU Login?                                 | 5  |
| 2. How | v to use EU Login?                              | 5  |
|        | URL                                             |    |
| 2.2.   | General "EU Login" screen                       | 5  |
|        | Create a new "EU Login" account                 |    |
|        | Set your password                               |    |
| 2.5.   | Set your password                               | 9  |
| 2.6.   | Sign in to "EU Login" (previously ECAS) account | 10 |
| 2.7.   | Password lost?                                  | 12 |
| 2.8.   | Help (Frequently asked questions)               | 15 |
| 2.9.   | "EU Login" Account Details                      | 16 |

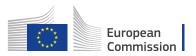

# 1. What is EU Login?

The **EU Login** Authentication Service (previously **ECAS**) is a point for user authentication to a wide range of Commission information systems.

If you already have an ECAS account, you don't have to create a new EU Login account. In EU Login, your credentials and personal data remain unchanged. You can still access the same services and applications as before. You just need to use your e-mail address for logging in.

It is the first step before registering as an organisation or individual when accessing certain IT Tools such as **URF**, **MT+**, **OEET** or **Project Results Platform**.

Every time you want to use a website that requires EU Login authentication, you will automatically be transferred to the EU Login page, where you will be asked to enter your user name and password. Depending on the security level required by the application which the user is accessing, single-factor (username + password) or multi-factor (username + password + challenge) authentication will have to be provided by the end-user.

If you are a new user, before you register as an organisation or individual, you must have an **EU Login** account. The account will become inactive after 6 months, but is still accessible and you will be prompted to create a new password.

# 2. How to use EU Login?

- URL
- General "EU Login" screen
- Create a new "EU Login" account
- Sign in to "EU Login" (previously ECAS) account
- Password lost?
- Help (Frequently asked questions)
- "EU Login" Account Details

## 2.1. URL

If you don't have an EU Login account please use the following link https://webgate.ec.europa.eu/cas/eim/external/register.cgi If you already have a user account for EU Login please login via https://webgate.ec.europa.eu/cas/login

## 2.2. General "EU Login" screen

- The website uses cookies. This allows you to log in to different applications without re-entering your credentials. Once you have logged into EU Login you will **not** have to identify yourself again as long as you leave your browser open. If you have chosen the option for your browser not to accept such cookies, you will not benefit from this feature.
- 2. The old ECAS authentication service has been redesigned and renamed as EU Login. Click the **Where is ECAS** button to get more information about the update.
- 3. The EU Login screens are offered in all official languages of the EU. Use the dropdown menu in order to switch between languages.

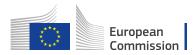

- 4. If you already have an EU Login account, use your e-mail address to sign in.
- 5. If you don't have an account yet, you can create one by clicking on the **<u>Create an</u>** <u>**account**</u> hyperlink.
- 6. The EU Login offers the possibility to authenticate using a social network (Facebook, Twitter and Google) in order to access European Commission applications without having to create an EU Login account. This option is only possible for external users and is enabled for some applications that are open to the public.

Be aware that the IT tools that are used in the Erasmus+ programme **do not** support the authentication via social networks. Only authentication with e-mail address is possible. 7. If you wish to link your eID (eletronic ID) to your EU Login account, click on the **Select your country** button.

| 1 This website uses cookies. Learn mo | e about the European Commission's cookie policy                                                  | Close this message        |
|---------------------------------------|--------------------------------------------------------------------------------------------------|---------------------------|
| EU login - One accou                  | nt, many EU services                                                                             | 2 ECAS7 0 English (en) 3  |
|                                       | Sign in to conti                                                                                 | inue                      |
|                                       | 4 Use your e-mail address<br>Next<br>5 Create an account<br>Or                                   |                           |
|                                       | 6     f     Facebook       y     Twitter       G     Google       Or use the eID of your country |                           |
|                                       |                                                                                                  |                           |
| About EU Login Cookies Priva          | cy Statement Contact Help                                                                        | European                  |
| European Union EU institutions        | 4.10.0                                                                                           | 10-d2d   61 ms Powered by |

Take into account that there still might be screens in which you see the previous ECAS design. This is a normal behaviour and all screens will soon be adapted to the new EU Login look and feel.

# 2.3. Create a new "EU Login" account

- •
- Click the "Create an account" hyperlink
- Fill in the details to create an "EU login" account
- Click the "Create an account" button

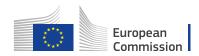

# Create an account

Thank you for registering, you will receive an e-mail allowing you to complete the registration process.

## 2.4. Set your password

- Click the link in your e-mail to set your password
- Password Tip
- Click on "Proceed" to log-in
- Click the link in your e-mail
- Error! Reference source not found.
- Click on "Proceed" to log-in

#### *Click the "Create an account" hyperlink*

In order to create a new account, follow the link from the email notification received or use the following url:

#### https://webgate.ec.europa.eu/cas/eim/external/register.cgi

#### Click on the **Create an account** hyperlink.

If you already have an ECAS account, you don't have to create a new EU Login account. In EU Login, your credentials and personal data remain unchanged. You can still access the same services and applications as before. You just need to use your e-mail address for logging in.

| This website uses cookies. Learn more about the | European Commission's cookie policy |                |   | Close this message |
|-------------------------------------------------|-------------------------------------|----------------|---|--------------------|
| EU login - One account, many                    | EU services                         | Where is ECAS? | • | English (en)       |
|                                                 | Sign in to continue                 |                |   |                    |
|                                                 | Use your e-mail address             |                |   |                    |
|                                                 | Next<br>Create an account           |                |   |                    |

#### Fill in the details to create an "EU login" account

- 1. **First name** Insert your first name.
- 2. Last name Insert your last name.

3. **E-mail** - Insert your email address. Please remember this must be the same e-mail address provided to the National Agency or DG EAC (for example in your Project Application Form) and it should be valid and active.

4. **Confirm e-mail** - Confirm with the same e-mail address above.

5. **E-mail language** - Choose the language from the drop-down menu.

6. **Enter the code** - Enter the code visible on the screen in the field. If the code is illegible, click the refresh button for another code, or click the play button to listen to an audio version of the code.

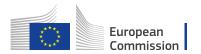

7. **Privacy Statement check-box** - This check-box must be clicked before creating an account.

| EU login - One account, many EU          | J services                                                                                                    | Where is ECAS? English (en)          |
|------------------------------------------|----------------------------------------------------------------------------------------------------|--------------------------------------|
|                                          | Create an account                                                                                                    | Create an account                    |
|                                          | bit for extent under   1   1   1   2   1   2   1   3   1   3   1   3   1   3   1   1   1   1   1   1   1   1   1   1   1   1   1   1   1   1   1   1   1   1   1   1   1   1   1   1   1   1   1   1   1   1   1   1   1   1   1   1   1   1   1   1   1   1   1   1   1   1   1   1   1   1   1   1   1   1   1   1   1   1   1   1   1   1   1   1   1   1   1   1   1   1   1   1   1   1   1  < |                                      |
| About EU Login Cookles Privacy Statement | Contact Help                                                                                                    |                                      |
| European Union EU institutions           | 4.10.0 d2d   44 ms                                                                                                    | European<br>Commission<br>Powered by |

#### Click the "Create an account" button

Once you have filled in the details, click on the **Create** an account button.

| EU login - One account, many EU services           |                                                                                                    | ECAS7 C English (en)     |
|----------------------------------------------------|----------------------------------------------------------------------------------------------------|--------------------------|
|                                                    | Create an account                                                                                       | Create an account        |
|                                                    | Help for external users First name                                                                      |                          |
|                                                    | Last name                                                                                               |                          |
|                                                    | E-mail                                                                                                  |                          |
|                                                    | Confirm e-mail                                                                                          |                          |
|                                                    | E-mail language English (en)                                                                            |                          |
|                                                    | Enter the code                                                                                          |                          |
|                                                    | GO                                                                                                    |                          |
|                                                    |                                                                                                    |                          |
|                                                    | By checking this box, you acknowledge that you<br>have read and understood the <u>privacy statement</u> |                          |
| l l                                                | Create an account                                                                                       |                          |
| About EU Login Cookies Privacy Statement Contact H | etp                                                                                                    | European                 |
| European Union EU Institutions                     | 4.10.0-d2d   44 ms                                                                                      | Commission<br>Powered by |

A confirmation message is displayed, confirming the creation of the account. To complete the registration process, you will receive an email.

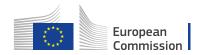

# Create an account

Thank you for registering, you will receive an e-mail allowing you to complete the registration process.

## 2.5. Set your password

- Click the link in your e-mail to set your password
- Password Tip
- Click on "Proceed" to log-in

#### Click the link in your e-mail to set your password

Once you have registered with EU Login, you will receive an e-mail from the European Commission Authentication Service or ecas-admin@ec.europa.eu, with your **user name** and a link for creating your **password.** 

You have a maximum of 24h, starting from the time that this message was sent, to create your password, but you are encouraged to do so immediately, if possible. After this time, you can make another request by following the same link: you will then need to re-enter your user name and confirm your request.

Once you click on the link, new screen will open, allowing you to set a password. Enter and confirm your password and click on the **Submit** button.

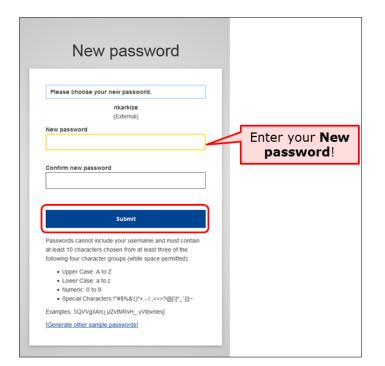

#### Password Tip

Remember that a strong password:

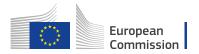

- must be at least 10 characters long,
- may not contain your user name (login) or any part of your full name,
- must be changed every 3 months (a reminder is automatically sent 15 days before the expiry date) should never be the same as any of your last 5 passwords.

#### Click on "Proceed" to log-in

Click on the **Proceed** button in order to log-in to EU Login.

| New password                                     |  |
|--------------------------------------------------|--|
| Your EU Login password was successfully changed. |  |
| Proceed                                          |  |
|                                                  |  |

A new screen will open informing you about successful login to EU Login.

| You are now logged in to EU Login.<br>To stop the automatic single sign-on, click <u>Logout</u> or close all<br>browser windows. | Successful login                   |
|----------------------------------------------------------------------------------------------------|------------------------------------|
|                                                                                                    | You are now logged in to EU Login. |
|                                                                                                    |                                    |

## 2.6. Sign in to "EU Login" (previously ECAS) account

Enter your institution's e-mail address in order to sign in. This must be the same e-mail address provided by you while creating your EU Login (previously ECAS) account and when requesting access to OEET. The message informing you of your access is sent to this address.

After entering the e-mail, click on the **Next** button.

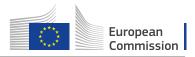

| Sign in to continue                                 |                                                                                                    |
|-----------------------------------------------------|----------------------------------------------------------------------------------------------------|
| Use your e-mail address                             | For applications used in<br>Erasmus+ only<br>authentication with <b>e-</b><br><b>mail address</b> is<br>possible! |
| Next                                                |                                                                                                    |
| Create an account<br>Or use the eID of your country |                                                                                                    |
| Select your country                                 |                                                                                                    |
|                                                     |                                                                                                    |

After clicking on **Next**, a new screen will be displayed:

- 1. You will see your e-mail address displayed on the screen.
- 2. Enter your **password**.
- 3. You can choose a different **Verification method**. The EU Login allows a verification mechanism based on multi-factors (i.e. Mobile phone + SMS, Token, EU Login or ECAS Mobile App). Make sure you have added the devices to your account if you wish to use an alternative authentication than e-mail.
- 4. After entering your password, click on the **Sign in** button.

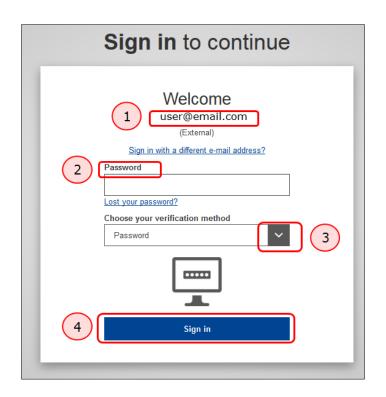

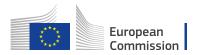

#### 2.7. **Password lost?**

- ٠
- Click on the "Lost your password?" Click on the "Get a password" button •
- Click the link in your e-mail •
- "Submit" your new password •
- Click on "Proceed" •

#### Click on the "Lost your password?"

If you have lost your **EU Login Password** or you need to create a new one, click on the Lost your password? hyperlink.

| Sign in to continue                                                                                                    |
|----------------------------------------------------------------------------------------------------|
| Descent   List @email.com   List mail   Sign in with a different e-mail address?   Password   Lost your password?   Choose your verification method   Password |
|                                                                                                    |

#### *Click on the "Get a password" button*

Enter the challenge code and click on the **Get a password** button.

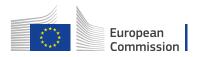

| New password                                   |
|------------------------------------------------|
| user@email.com<br>(External)<br>Enter the code |
| Get a password                                 |

#### Click the link in your e-mail

You will receive an e-mail with a link for resetting your password to EU Login. Follow the link, preferably immediately - but a maximum of 24 hr after this message was sent.

| New password                                                                                                    |
|----------------------------------------------------------------------------------------------------|
| In the next few minutes, you will receive an e-mail containing a link to this site.<br>If you need assistance, use <u>this link</u> to go to the contact page. |
|                                                                                                    |

#### "Submit" your new password

A new screen will open, allowing to reset the password. Enter your new password, confirm it and click on the **Submit** button.

|       | <u> </u>   |  |
|-------|------------|--|
| 2***s | European   |  |
| ****  | Commission |  |

| New password                                                                                                    |                                                                               |
|----------------------------------------------------------------------------------------------------|-------------------------------------------------------------------------------|
| Please choose your new password.<br>user@email.com<br>(External)<br>New password                                                                                                | Enter your New                                                                |
| Confirm new password                                                                                                    | Enter your <b>New</b><br><b>password</b> and confirm<br>it before submitting! |
| Submit                                                                                                    |                                                                               |
| Passwords cannot include your username and must contain<br>at least 10 characters chosen from at least three of the<br>following four character groups (white space permitted): |                                                                               |
| <ul> <li>Upper Case: A to Z</li> <li>Lower Case: a to z</li> <li>Numeric: 0 to 9</li> <li>Special Characters:!"#\$%&amp;'()*+,/:;&lt;=&gt;?@[\]^_`{]&gt;</li> </ul>             |                                                                               |
| Examples: NZEpgqtuE1 5RYsm?5ZEe LSA'qozKzB<br>[Generate other sample passwords]                                                                                                 |                                                                               |

#### Click on "Proceed"

Once the password has been changed, click on the **Proceed** button to sign in to the application.

| Your EU Login password was successfully changed.<br>Click Proceed below to continue to Participant Portal |
|----------------------------------------------------------------------------------------------------|

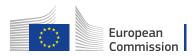

# 2.8. Help (Frequently asked questions)

If you need help or need to check the frequently asked questions, click on the  ${\rm Help}$  hyperlink at the bottom of the page.

| EU login - One account, many EU services         |                                                    | Where is<br>ECAS?         English (en) |
|--------------------------------------------------|----------------------------------------------------|----------------------------------------|
|                                                  | Sign in to continue                                |                                        |
|                                                  | Use your e-mail address                            |                                        |
|                                                  | Next<br>Create an account                          |                                        |
|                                                  | f Facebook                                         |                                        |
|                                                  | Y     Twitter       G     Google                   |                                        |
|                                                  | Or use the eID of your country Select your country |                                        |
|                                                  |                                                    |                                        |
|                                                  |                                                    |                                        |
| About EU Login Cookles Privacy Statement Contact | -elp                                               | European                               |
| European Union EU institutions                   | 4.10.0-d2d   61 ms                                 | Powered by                             |

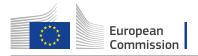

#### 2.9. "EU Login" Account Details

- My Account
- Modify my personal data
- Manage my mobile phone numbers
- Delete your account
- Manage my mobile devices
- Display my sessions.
- Link my eID
- My EU Login Account Details.

#### My Account

To access your EU Login account details, click on the settings icon in the upper right corner and select **My Account** from the drop-down list.

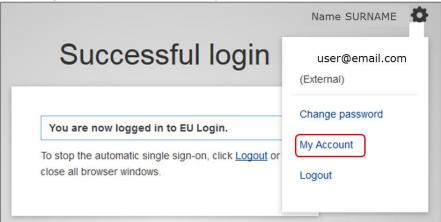

The **My Account** page opens. Here you can choose a number of options to edit your account details.

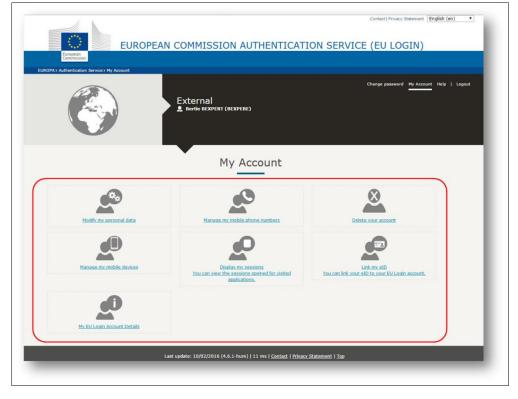

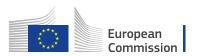

#### Modify my personal data

Click on **Modify my personal data** to edit your personal details. Here you can amend your personal information, email address and email language. If you change your email address, please also remember to inform the National Agency or DG EAC or person responsible for providing you access to a DG EAC IT Tool.

| EUROPA2 Authentication Service 2 My Account | COMMISSION AUTHENTICATIO                                                             | Contact   Privacy Statement English (en) •                     |
|---------------------------------------------|--------------------------------------------------------------------------------------|----------------------------------------------------------------|
|                                             | External<br>Sertie BEXPERT (BEXPEBE)                                                 | Change password <u>My Account</u> Help   Logout                |
|                                             | My Account                                                                           |                                                                |
| Modify my personal data                     | Manane my mobile phone numbers                                                       | Delete vour account                                            |
| Manage my mobile devices                    | Display my sessions<br>You can view the sessions opened for visited<br>applications. | Link my elD<br>You can link your elD to your EU Login account. |
| My EU Login Account Details                 |                                                                                      |                                                                |
| Last                                        | update: 10/02/2016 (4.6.1-hum)   11 ms   <u>Contact   Privacy S</u>                  | Ratement   Top                                                 |

| European<br>Commission |  |
|------------------------|--|

| EUROPA Authentication Service 3 User edit | EAN COMMISSION AUTHENTICATION SERVIC                                                    | CE (EU LOGIN)                            |
|-------------------------------------------|-----------------------------------------------------------------------------------------|------------------------------------------|
|                                           | External<br>Bertie BEXPERT (BEXPEBE)                                                    | Change password My Account Help   Logout |
|                                           | User edit                                                                               |                                          |
| Choose a usernam                          | BEXPEBE                                                                                 |                                          |
| First nam                                 | Bertie                                                                                  |                                          |
| Last nam                                  | BEXPERT                                                                                 |                                          |
| E-ma                                      | bertieexpertb@gmail.com                                                                 |                                          |
| E-mail languag                            | En                                                                                      |                                          |
|                                           | SUBMIT                                                                                  | J                                        |
|                                           | Last update: 10/02/2016 (4.6.1-hum)   121 ms   <u>Contast   Privacy Statement   Top</u> |                                          |
|                                           |                                                                                         |                                          |
|                                           |                                                                                         |                                          |
|                                           |                                                                                         |                                          |

## Manage my mobile phone numbers

Click on **Manage my mobile phone numbers** to add your mobile phone details.

| Europea<br>Energian<br>Europea<br>Europea<br>Europea<br>Europea<br>Europea<br>Europea | AN COMMISSION AUTHENTICATI                                                             | Contact   Privacy Statement [English (en) •                   |
|---------------------------------------------------------------------------------------|----------------------------------------------------------------------------------------|---------------------------------------------------------------|
|                                                                                       | External<br>Berlie BEXPERT (BEXPEBE)                                                   | Change password <u>Hy Account</u> Help   Logout               |
|                                                                                       | My Account                                                                             |                                                               |
| Modify my personal data                                                               | Manage my mobile abone numbers                                                         | Delete vour account                                           |
| Manage my mobile devices                                                              | Citalian my sessions<br>You can view the sessions appendix or visited<br>applications. | Lint m stD<br>You can link your sID to your EU Looin account. |
| My EU Looin Account Details                                                           |                                                                                        |                                                               |
|                                                                                       | Last update: 10/02/2016 (4.6.1-hum)   11 ms   <u>Centact</u>   <u>Privacu</u>          | Statement i Ioo                                               |

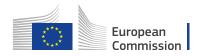

| EUROPA's Authentication Service's Manage my mo               | External                                                                                            | Change password My Account Help   Logout |
|--------------------------------------------------------------|----------------------------------------------------------------------------------------------------|------------------------------------------|
|                                                              | Manage my mobile phone numbe                                                                        | rs                                       |
| С МУ АССОИИТ<br>+3212<br>456789<br>Аdd a mebile phone number |                                                                                                    |                                          |
|                                                              | Last update: 10/02/2016 (4.6.1-hum)   10 ms   <u>Cantact</u>   <u>Privacy Statement</u>   <u>To</u> | 0                                        |
|                                                              |                                                                                                    |                                          |

#### Delete your account

To delete your EU Login account, click on **Delete your account** and follow the instructions. Please, also notify the National Agency or DG EAC that you no longer require access to one of DG EAC's Tools. If possible or applicable, please mention your replacement. All access rights will be revoked and unrecoverable once deleted.

| European<br>Environment     | COMMISSION AUTHENTICAT                                                              | Contact   Privacy Statement [English (en) •]                    |
|-----------------------------|-------------------------------------------------------------------------------------|-----------------------------------------------------------------|
|                             | External<br>Serie Bezyfert (BEXPEBE)                                                | Change pasaword My Account Help   Logout                        |
|                             | My Account                                                                          |                                                                 |
| Modify my personal data     | Hanase my mobile phone numbers                                                      | Delete your account                                             |
| Manage my mobile devices    | Eisplay my sessions<br>You can view the sessions append for visited<br>application. | Link my. etb<br>You can link your etD to your EU Login account, |
| My EU Login Account Details |                                                                                     |                                                                 |
| La                          | t update: 10/02/2016 (4.6.1-hum)   11 ms   <u>Contact</u>   <u>Privac</u>           | z Statement i Too                                               |

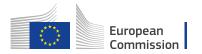

| Europan<br>Europan<br>EUROPAD Authentication Service 2 Account deletion                                        | OPEAN COMMISSION AUTHENTICATION SER                                                    | Contact   Privacy Statement English (en) • |
|----------------------------------------------------------------------------------------------------|----------------------------------------------------------------------------------------|--------------------------------------------|
|                                                                                                    | External<br>Sertie BEXPERT ( <u>BEXPEBE)</u>                                           | Change password My Account Help   Logout   |
| Warning! You are about to delete your EU L<br>All access rights assigned to this account will<br>DELETE CANCEL | Account deletion confirmation                                                          |                                            |
|                                                                                                    | Last update: 10/02/2016 (4.6.1-hum)   19 ms   <u>Contact   Privacy Statement   Too</u> |                                            |
|                                                                                                    |                                                                                        |                                            |

Manage my mobile devices

To access EU Login using mobile application devices, click on **Manage my mobile devices**. Here you can add or delete mobile application devices.

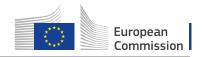

| European<br>European<br>EUROPA Juthentication Service > My Account | COMMISSION AUTHENTICAT                                                               | Contact   Privacy Statement English (en) •                     |
|--------------------------------------------------------------------|--------------------------------------------------------------------------------------|----------------------------------------------------------------|
|                                                                    | External<br>Bertie BEXPERT (BEXPEBE)                                                 | Change password My Account Help   Logout                       |
|                                                                    | My Account                                                                           |                                                                |
| Modify my personal data                                            | Manage my mobile phone numbers                                                       | Delete your account                                            |
| Manage my mobile devices                                           | Display my sessions<br>You can view the sessions opened for visited<br>applecations. | Link mr.elD<br>You can link your elD to your EU Looin account. |
| My EU Login Account Details                                        |                                                                                      |                                                                |
| Las                                                                | st update: 10/02/2016 (4.6.1-hum)   11 ms   <u>Contact</u>   <u>Privac</u>           | y Statement   Top                                              |

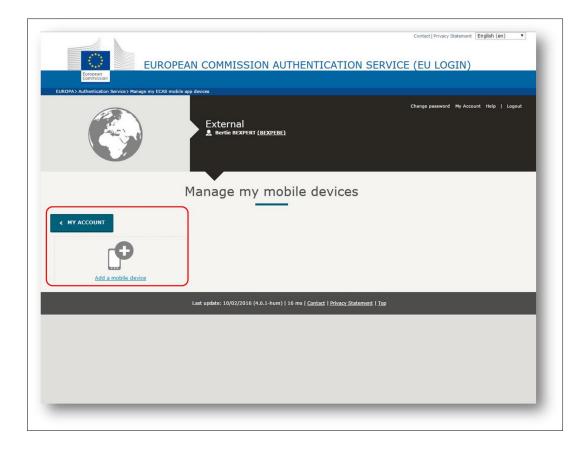

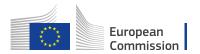

#### Display my sessions.

To see the number of services accessed during your current session, click on **Display my sessions**.

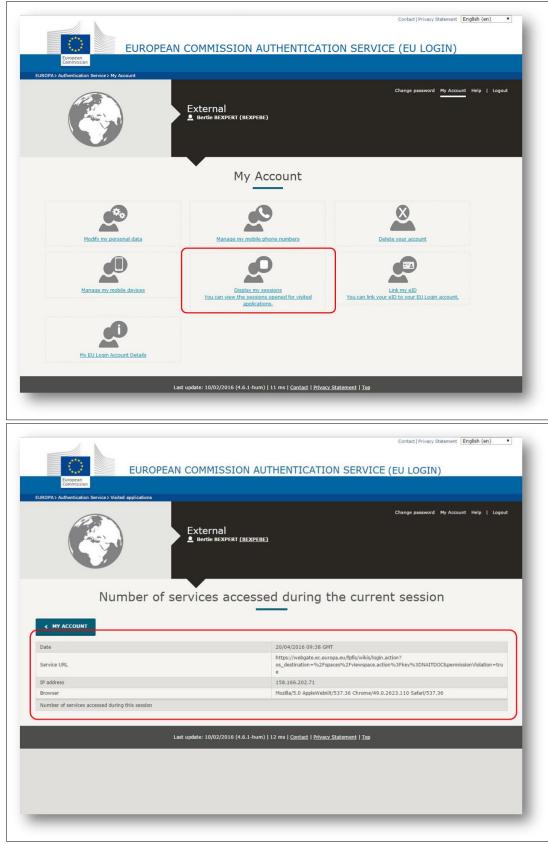

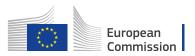

#### Link my eID

To link your eID (eletronic ID) to your EU Login account, click on **Link my eID**. This option can link your national electronic identity to your EU Login account. This option is only available in a number of countries (see screenshot below) and if a card reader is used.

| European<br>European<br>EUROPAJ Authentication Service ) My Account | COMMISSION AUTHENTICAT                                                               | ION SERVICE (EU LOGIN) Change password My Account Help   Logout |
|---------------------------------------------------------------------|--------------------------------------------------------------------------------------|-----------------------------------------------------------------|
|                                                                     | My Account                                                                           |                                                                 |
| Modify my personal data                                             | Manace my mobile phone numbers                                                       | Delete vour account                                             |
| Manage my mobile devices                                            | Display my sessions<br>You can view the sessions opened for visited<br>applications. | Link my elb<br>You can link vour elb to vour EU Login account.  |
| My EU Login Account Details                                         |                                                                                      |                                                                 |

|                                                 |                                                                                     | Contact   Data Protection English (en)                                                   |
|-------------------------------------------------|-------------------------------------------------------------------------------------|------------------------------------------------------------------------------------------|
|                                                 | I-EUROPEAN PROXY SERVICE<br>ean Commission                                          |                                                                                          |
| European Commission > STORK country selection y | The STORK project<br>Europe-wide intero<br>between participati<br>STORK has focused | on pragmatic eID interoperability solutions, implementing several pilot cross-border eID |
|                                                 | * * * services chosen for<br><u>Visit the STORK website &gt;&gt;</u>                | their high impact on everyday life.                                                      |
|                                                 | Please select your co                                                               | untry of origin                                                                          |
|                                                 |                                                                                     |                                                                                          |
| 🔍 🔜 Austria                                     | Belgium                                                                             | Czech Republic                                                                           |
| Estonia                                         | 🔍 🏪 Iceland                                                                         | C I Italy                                                                                |
| <ul> <li>Latvia</li> <li>Portugal</li> </ul>    | 🔍 🚃 Lithuania                                                                       | Luxembourg     Slovenia                                                                  |
| Spain                                           | C Suvakia                                                                           | Sviteriand                                                                               |
| SUBMIT CANCEL                                   |                                                                                     |                                                                                          |
|                                                 |                                                                                     |                                                                                          |
|                                                 | Last update: 25/08/2015   Vers                                                      | ion: 1.1.0   Top                                                                         |

# My EU Login Account Details.

To view your EU Login account details click on **My EU Login Account Details**.

| European<br>Environmentation<br>EUROPA2 Authentication Service 2 My Account | COMMISSION AUTHENTICATIO                                                   | Contact   Privacy Statement [English (en) •                    |
|-----------------------------------------------------------------------------|----------------------------------------------------------------------------|----------------------------------------------------------------|
|                                                                             | External<br>≗ Berfie BEXPERT (BEXPEBE)                                     | Change password <u>My Account</u> Heip   Logout                |
| _                                                                           | My Account                                                                 |                                                                |
| Modify my personal data                                                     | Manage my mobile phone numbers                                             | Delete vour account                                            |
| Manage my mobile devices                                                    | Display the sessions<br>You can view the sessions opened for visited       | Link m k ED<br>You can link your eID to your EU Looin account. |
| My EU Login Account Details                                                 |                                                                            |                                                                |
| Last                                                                        | update: 10/02/2016 (4.6.1-hum)   11 ms   <u>Contact</u>   <u>Privacy S</u> | Statement   Top                                                |

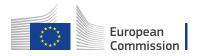

| ount Details                         |
|--------------------------------------|
| XPEBE                                |
| ernal                                |
| expebe                               |
| /04/2016 11:55 GMT+02:00             |
| /04/2016 11:46 GMT+02:00             |
| /12/2013 13:40 GMT+01:00             |
| XPERT Bertie                         |
|                                      |
| tieexpertb@gmail.com                 |
| /04/2016 11:38 GMT+02:00             |
| /10/2016 11:38 GMT+02:00             |
| /12/2013 13:40 GMT+01:00             |
| /12/2013 13:40 GMT+01:00             |
|                                      |
|                                      |
|                                      |
|                                      |
| /04/2016 11:36 GMT+02:00             |
| 004/2016 11:36 GMT+02:00<br>A_SELFRG |
|                                      |
|                                      |
|                                      |
|                                      |
|                                      |

Please note, that in case of issue with the validation of your OEET account you need to provide your EU login "Unique identifier at the Commission (uid) as shown above. This may be different than your EU Login user ID.

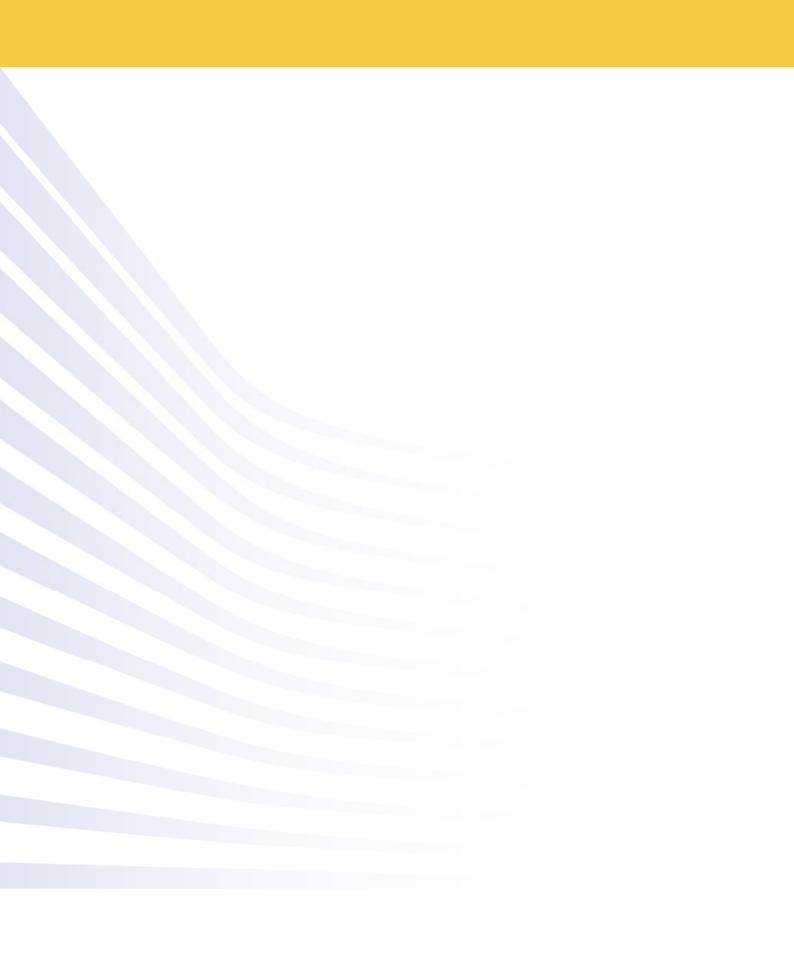